## Upute za pristup i korištenje usluge WEB Izvješća

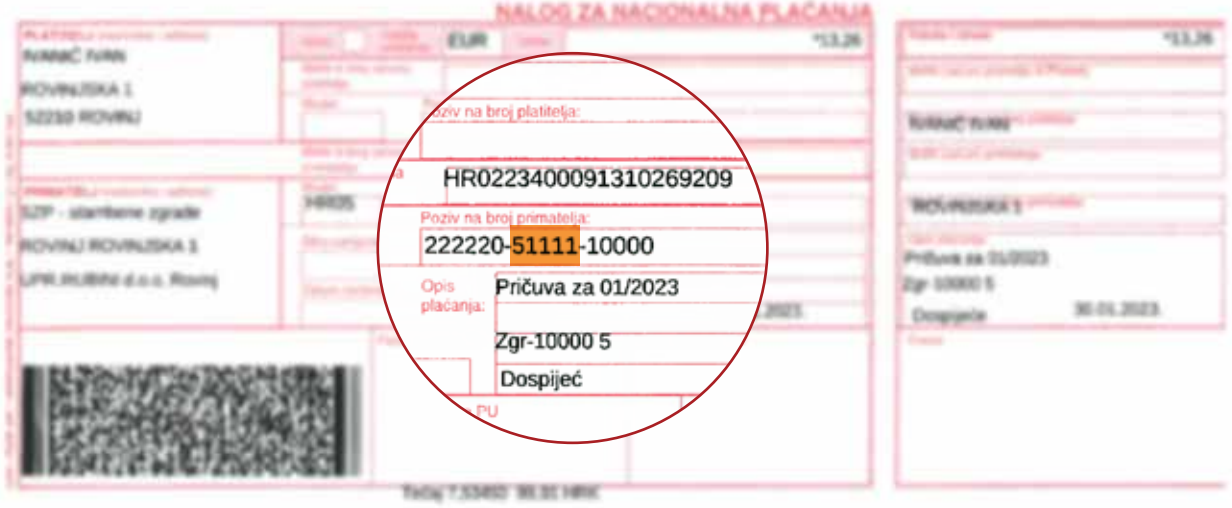

1. Kliknite na WEB IZVJEŠĆA (svi suvlasnici)

2. Upišite šifru vlasnika koja se na uplatnici nalazi na drugom mjestu u prostoru za poziv na broj

 Korisničko ime: šifra vlasnika Zaporka: šifra vlasnika

3. Klikom na Zgrada imate uvid u zaduženje i uplate (svi suvlasnici)

4. Klikom na Program upravljanja, Troškovi, imate pregled prihoda i rashoda za zgradu, odnosno plaćenih troškova i stanje na IBAN računu (ovlašteni predstavnik)